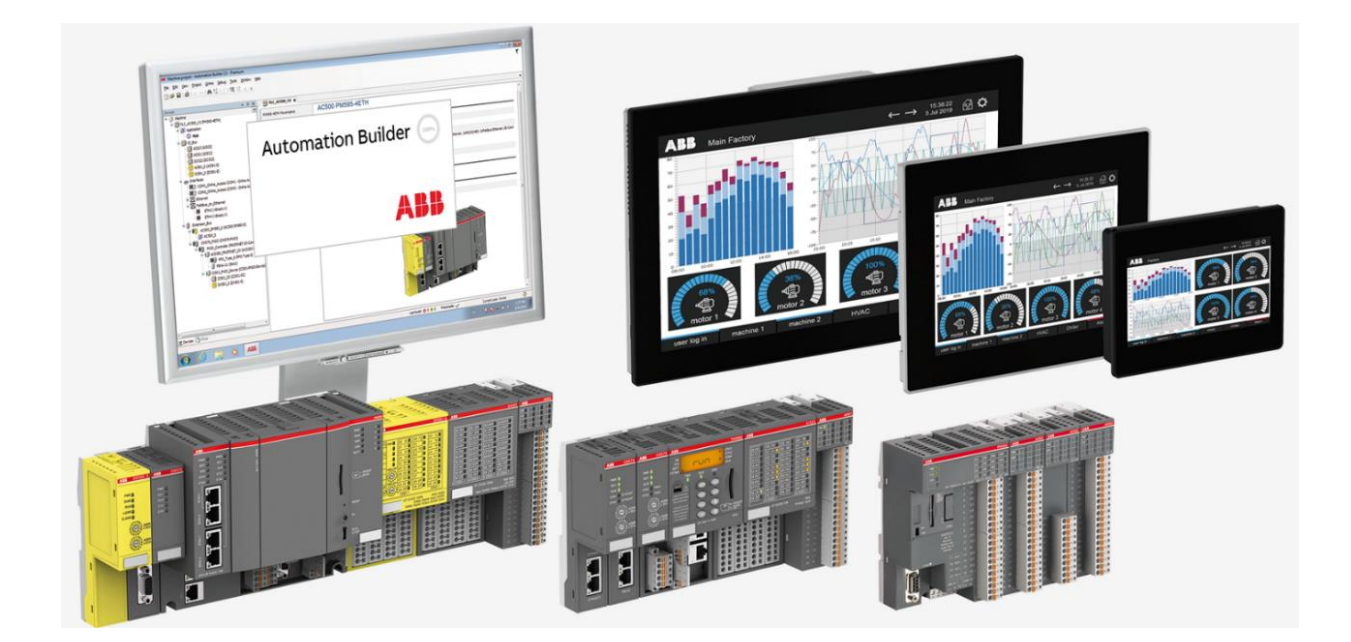

# **CP600 HOW TO STORE DATA ON A NETWORK SHARED FOLDER**

**—** APPLICATION NOTE

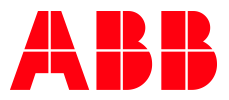

# Contents

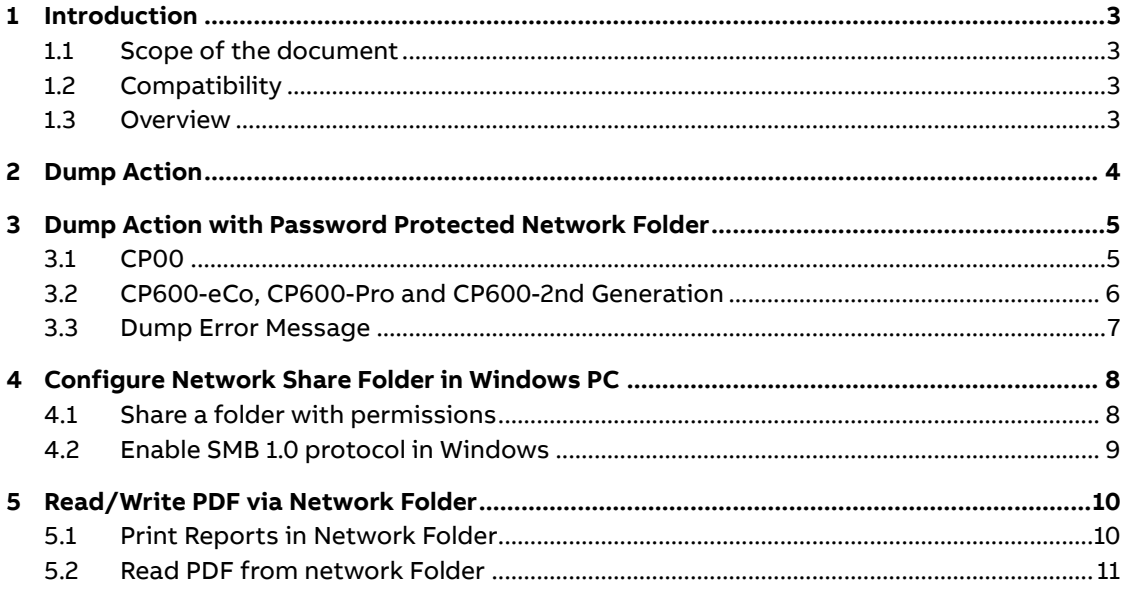

# <span id="page-2-0"></span>**1 Introduction**

# **1.1 Scope of the document**

<span id="page-2-1"></span>This document describes how to dump data from the CP600, CP600-eCo, CP600-Pro and CP600-2<sup>nd</sup> Generation panels to the network shared folder.

<span id="page-2-2"></span>Panel Builder allows user to dump data like trends, alarm buffers, audit trail buffers, recipes and print PDF reports directly to a PC/Server connected to the same Network of the panel.

#### **1.2 Compatibility**

The application example in this document used with the engineering system show below. They should also work with other versions, nevertheless some small adaptations might be necessary for different versions.

- CP600
- CP600-eCo
- CP600-Pro
- $\bullet$  CP600 2<sup>nd</sup> generation
- <span id="page-2-3"></span>• Panel Builder 600 version 2.8.1.447 or above

#### **1.3 Overview**

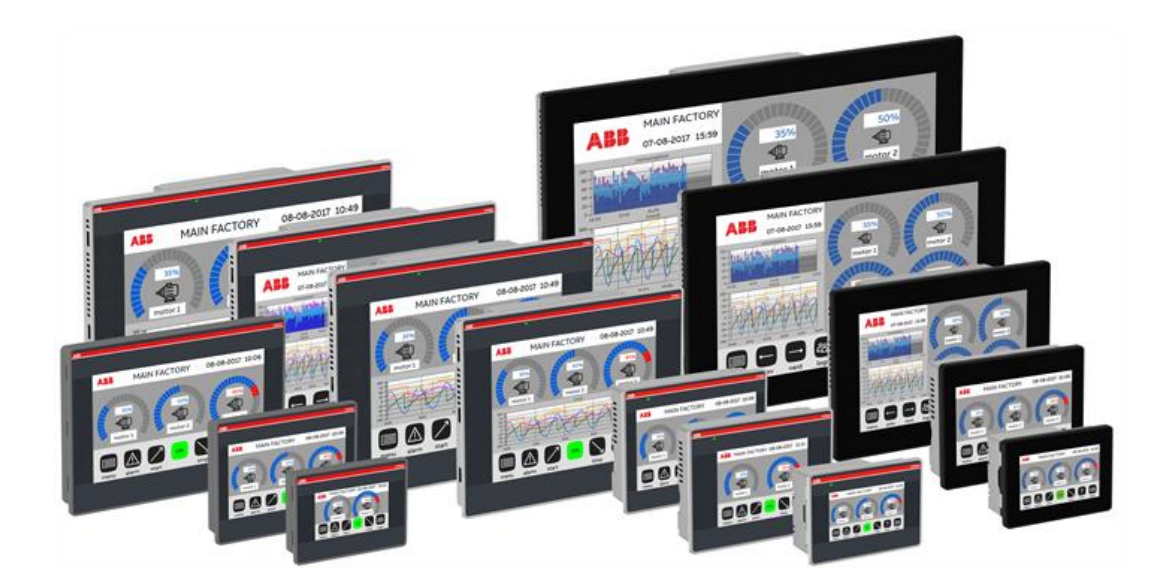

# **2 Dump Action**

<span id="page-3-0"></span>In the Panel Builder 600, user can configure the dump action for Trend, Recipe and etc. User can dump the data into local folder, SDCard, USB Memory Stick and network folder.

In the dump action for network folder, user have to set the "FolderPath" with the IP address or hostname and the network folder name (Please refer to the image below).

- 
- Public Network: **\\<hostname or IP>\sharePath** • Private Network: \\<username>:<password>@<hostname or IP>\sharePath
- 

 $\sqrt{\omega}$ Note: Private Network only supported by Linux devices with BSP V1.0.25 and above.

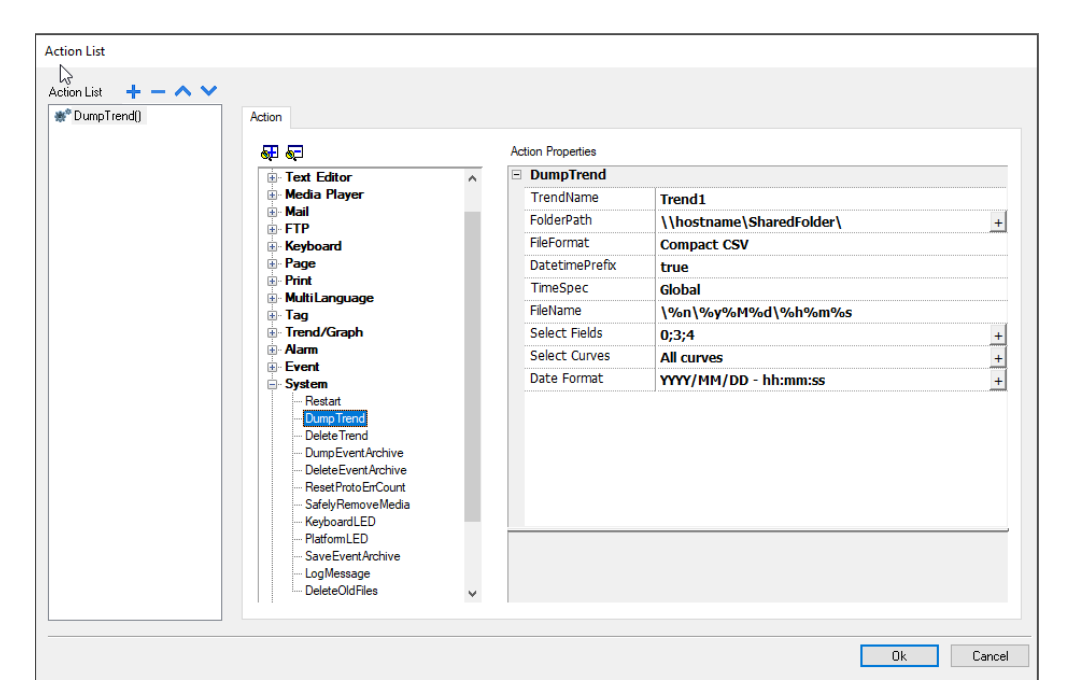

The above syntax is valid also for actions:

- DumpRecipeData, "FilePath" property
- DumpTrend, "FolderPath" property
- DumpEventArchive, "FolderPath" property
- Printed File Location for PDF report printing

# <span id="page-4-0"></span>**3 Dump Action with Password Protected Network Folder**

<span id="page-4-1"></span>To access the password protected network folder, user need to configure the account credentials.

#### **3.1 CP00**

In CP600 Panel, the dump action for password-protected network folder do no required further actions. User only need to configure the dump action with the network path and other parameters as required.

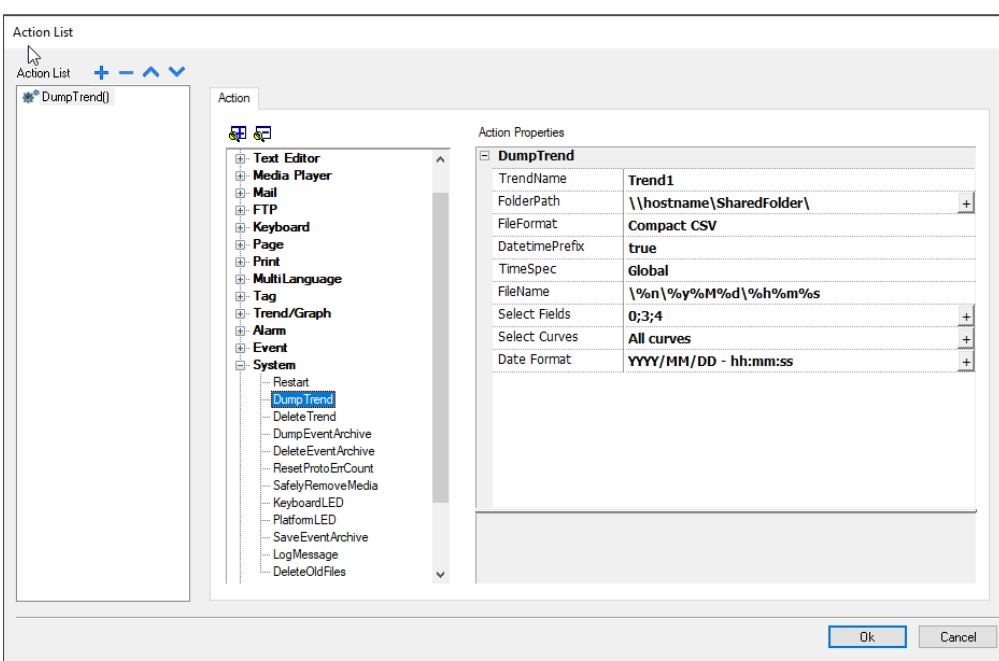

**\\<hostname or IP>\sharePath**

When the action is trigger for the first time, a Windows will show and ask to insert the credentials.

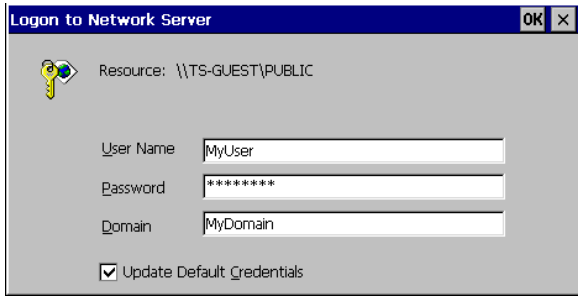

The user needs to insert the network folder credentials and the information will be saved until the next reboot of the panel.

## **3.2 CP600-eCo, CP600-Pro and CP600-2nd Generation**

<span id="page-5-0"></span>In CP600 Panel, the dump action for password-protected network folder do no required further actions. User only need to configure the dump action with the network path which include the username and password and other parameters as required.

\\<username>:<password>@<hostname or IP>\YourSharePath

Example:

The network folder called "sharePath" located on a computer with IP address: "192.168.8.253", username: "CP600" and password: "admin".

The following settings is used:

\\CP600:admin@192.168.8.253\sharePath

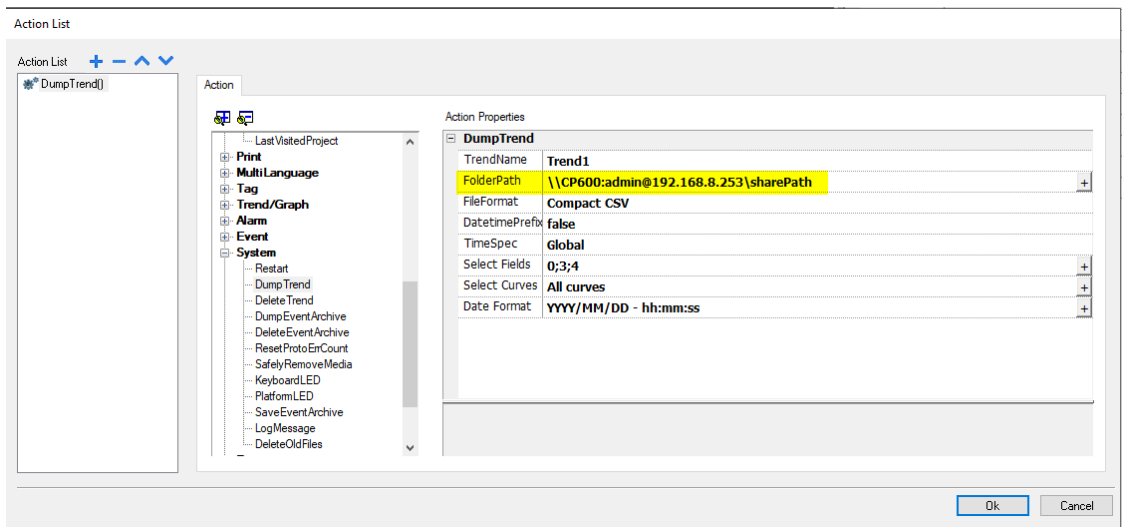

# **3.3 Dump Error Message**

<span id="page-6-0"></span>In case of an issue, it's recommended to display the dump message on the HMI.

Therefore, please use the system variables "Dump Error Message" to display the status.

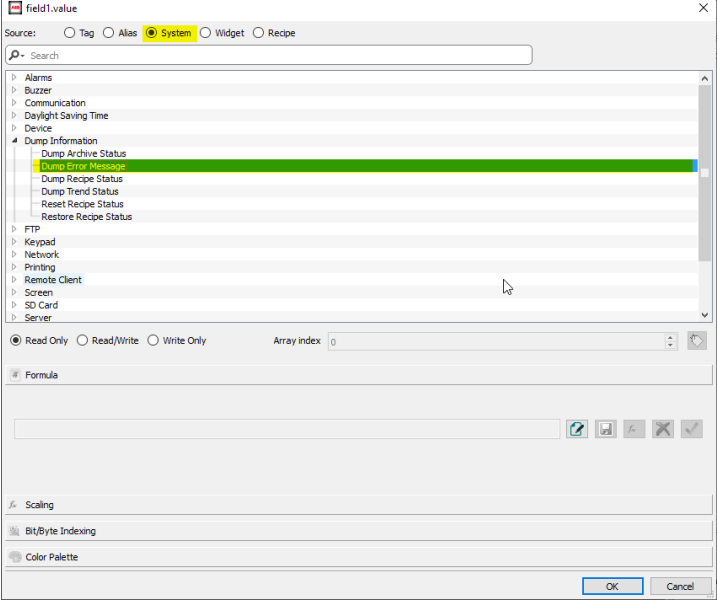

# <span id="page-7-0"></span>**4 Configure Network Share Folder in Windows PC**

#### **4.1 Share a folder with permissions**

<span id="page-7-1"></span>After configured the panel, now the user needs to configure the network folder in the PC to enable the right access for the panel.

Below is the example on how to create a network share folder in a Windows PC without domain.

Create a folder you want to share

- 1. Right click on the folder and select "Properties"
- 2. Switch to Sharing tab
- 3. Select "Advanced Sharing"
- 4. Confirm with Ok if a message popup
- 5. Set the options as you can see on the picture:

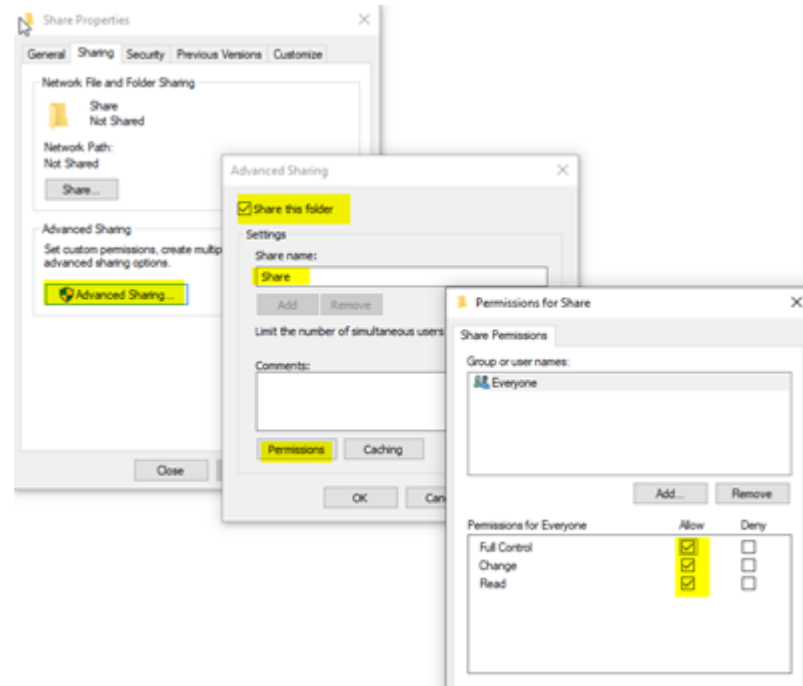

6. Confirm all windows with "Apply"

## **4.2 Enable SMB 1.0 protocol in Windows**

<span id="page-8-0"></span>All Linux device using SMB 1.0 protocol to transfer files into a Network folder.

This protocol is not enabled in Windows by default.

Please verify if this protocol is enabled on your computer.

You can check it from:

Control Panel Items  $\rightarrow$  Programs and Features  $\rightarrow$  Turn Windows features on or off  $\rightarrow$  SMB 1.0/CIFS File Sharing Support

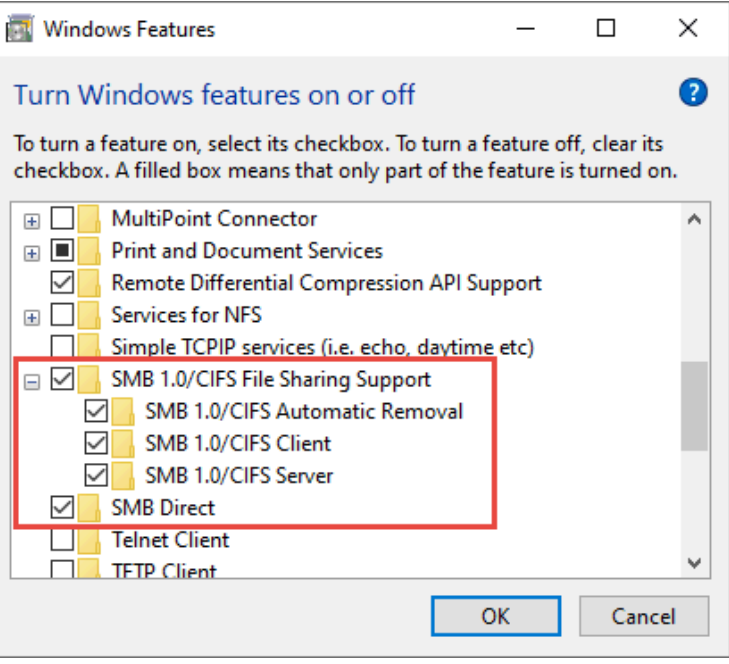

All these options in the red square box should be selected. If they are not selected, please select them and click OK to confirm.

# <span id="page-9-0"></span>**5 Read/Write PDF via Network Folder**

## <span id="page-9-1"></span>**5.1 Print Reports in Network Folder**

With Panel Builder it is possible to print a report in PDF format.

The example below explains how to set print option to print in a network folder:

- Add a Report to your Panel Builder project
- Click on "Printer Settings"
- Select "Preferred" in "Printed Files Location"
- Then type property network path into "Path" (In this example network path i[s \\host](file://///hostname/sharedfolder/)[name\sharedfolder\\)](file://///hostname/sharedfolder/)

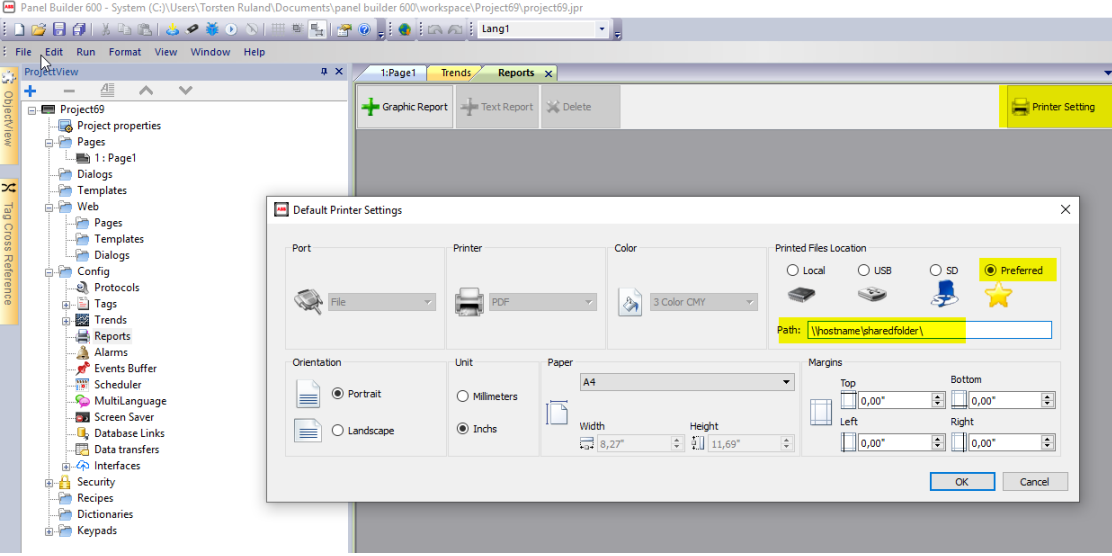

## **5.2 Read PDF from network Folder**

<span id="page-10-0"></span>To read the PDF from a network folder, user can execute the action "**LaunchPDFViewer**" with the configuration as the picture below:

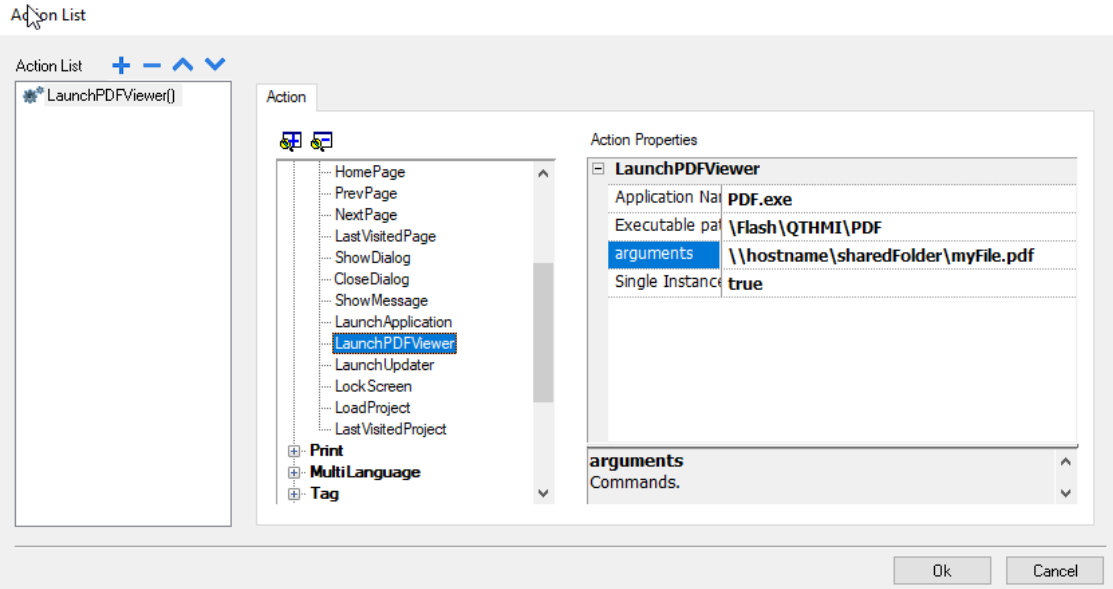

Besides reading the PDF from a network folder, user can also read the PDF from a USB memory stick.

User need to execute the action "**LaunchPDFViewer**" and configure base on different devices:

- On WinCE devices: Path for USB Device: "\USBMemory"
- On Linux devices: Path for local folder "testFolder": "/mnt/data/hmi/qthmi/deploy/testFolder"

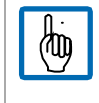

Note: This depends on where the local folder is created.

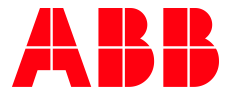

\_\_ \_\_

ABB Automation Products GmbH Eppelheimer Straße 82 69123 Heidelberg, Germany Phone: +49 62 21 701 1444 Fax: +49 62 21 701 1382 E-Mail: plc.support@de.abb.com www.abb.com/plc

We reserve the right to make technical changes or modify the contents of this document without prior notice. With regard to purchase orders, the agreed particulars shall prevail. ABB AG does not accept any responsibility whatsoever for potential errors or possible lack of information in this document.

We reserve all rights in this document and in the subject matter and illustrations contained therein. Any reproduction, disclosure to third parties or utilization of its contents – in whole or in parts – is forbidden without prior written consent of ABB AG.

Copyright© 2021 ABB. All rights reserved